OruxMapsDesktop + FAA maps.

Test your maps before using them in risky activities!

OruxMaps not a professional application. It is offered without any warranty.

You need the last version of OruxMapsDesktop (at least 1.4). See OruxmapsDesktop manual for more info about this application.

http://www.oruxmaps.com/oruxmapsdesktop\_en.pdf

## HOWTO:

- 1.-Image File: find the image file.
- 2.-Calibration File: find the .tfw file. (IMPORTANT, this must be done after selecting the Image).
- 3.-Select Datum.
- 4.-Select Projection.

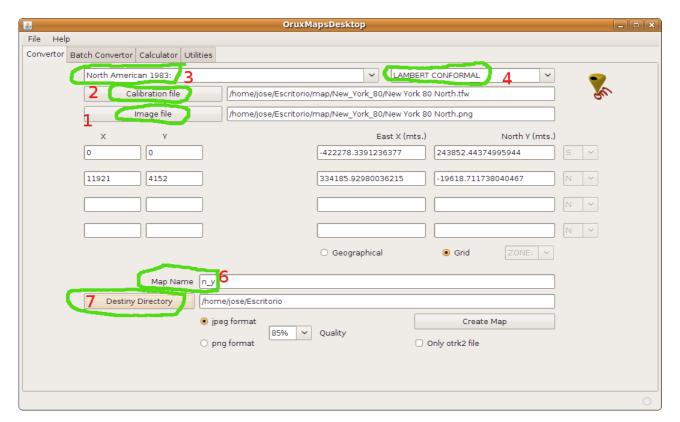

5.-Introduce Lambert parameters. You can find those values in the .htm file (each map could have different values).

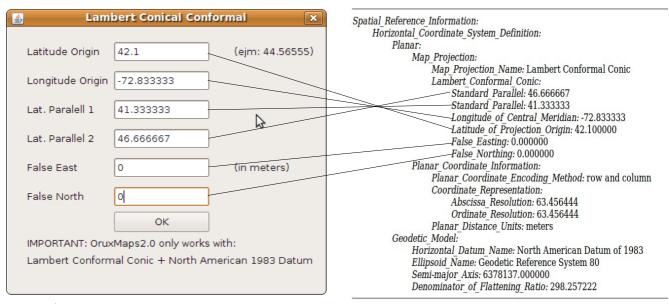

- 6.-Introduce map name
- 7.-Select a directory.
- 8.-Create Map.

## test with your device + google maps:

- 1.- open the map with OruxMaps.
- 2.- look for a characteristic point on the map (a cross, a lighthouse...).
- 3.- enter their coordinates in google maps, checking that target the same site.

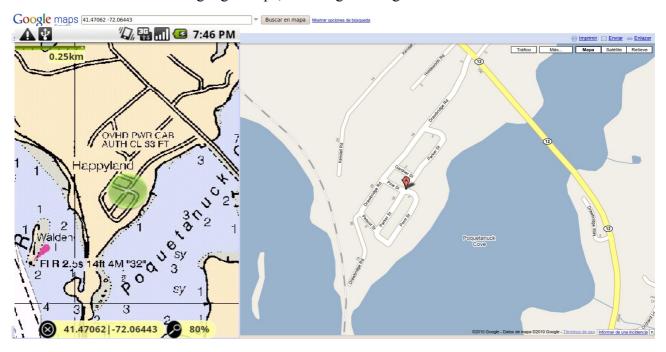

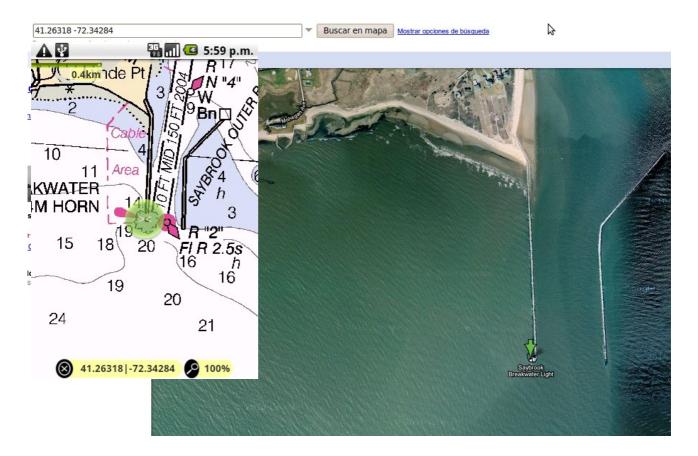